### **S'abonner via un lien**

On trouve souvent des *podcasts* intéressants au gré de consultations de pages web. Il est alors possible de s'y abonner sans passer par *iTunes Store*, mais en utilisant directement le lien proposé par le site.

Si le lien proposé est un lien spécifiquement destiné à *iTunes*, il suffit de cliquer dessus. Ce type de lien est généralement reconnaissable par l'une des trois icônes ci-contre. Le *podcast* s'ouvre directement dans *iTunes*. On peut alors s'y abonner (étape 8).

Si le site ne propose qu'un flux RSS  $(1)$ , il est alors nécessaire de le copier pour l'insérer dans *iTunes* :

- • Dans le navigateur, la page du site étant affichée, effectuer un clic droit sur le lien
- Dans le menu contextuel, sélectionner Copier l'adresse du lien
- Lancer *iTunes*
- Dans la barre des menus, sélectionner Avancé puis S'abonner au podcast
- Dans la fenêtre S'abonner au podcast qui s'ouvre alors, coller le lien copié initialement puis valider par OK.

Le *podcast* apparaît dans la liste des abonnements et le dernier épisode est téléchargé automatiquement.

## **Modifier la fréquence de mise à jour**

On peut définir la fréquence à laquelle *iTunes* vérifie la disponibilité de nouveaux épisodes :

- Dans la BIBLIOTHÈQUE, cliquer sur Podcasts
- Dans le bas de la fenêtre, cliquer sur Réglages
- Dans la fenêtre Réglages de podcasts, sélectionner la fréquence désirée pour Rechercher de nouveaux épisodes.

(1) Lien vers un fichier généralement de type .xml

Directeur de publication : William Marois, recteur de l'académie de Créteil Directeur de collection : François Villemonteix Responsables éditoriaux : Patrice Nadam & Michel Narcy Pôle numérique – académie de Créteil http://mediafiches.ac-creteil.fr **COMMENT FAIRE COMMENT FAIRE**

**Deskenberge und mehrere Zeitrage** 

(n) Réglages de podcasts

 $\overline{\mathbf{?}}$ 

is choisissez iTunes, cliquez simplement sur le lien suivant logiciel iTunes prend en charge toutes les opérations d'abonnement > s'abonner avec iTunes

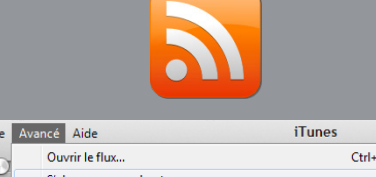

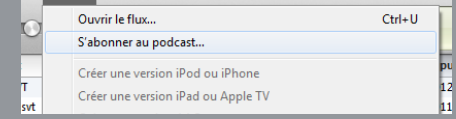

OK Annuler

**MEDIAFICHES** MINISTÈRE DE<br>L'ÉDUCATION NATIONALE

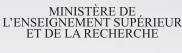

máhnan

 $\mathbb{R}$ pôle numérique

## **Baladodiffusion**

# **S'abonner aux** *podcasts* **avec** *iTunes*

**Les sites de baladodiffusion offrent une multitude de ressources constamment renouvelées. Pour suivre leur actualité, il est nécessaire de s'abonner aux**  *podcasts* **proposés qui, à l'image des flux RSS, permettent d'être averti des nouveautés mises en ligne. Pour cela, l'utilisation d'un agrégateur de flux, comme** *iTunes,* **est recommandée. Ce logiciel permet de gérer et d'archiver les abonnements, d'en suivre les mises à jour, de lire en** *streaming* **les épisodes sur l'ordinateur, de les transférer sur un baladeur ou tout autre support externe pour une écoute hors-ligne. Mais** *iTunes* **permet d'aller bien au-delà de la simple gestion et de la lecture des** *podcasts***. C'est un logiciel complet qui propose, notamment, dans** *iTunes Store,* **une riche collection de** *podcasts***.**

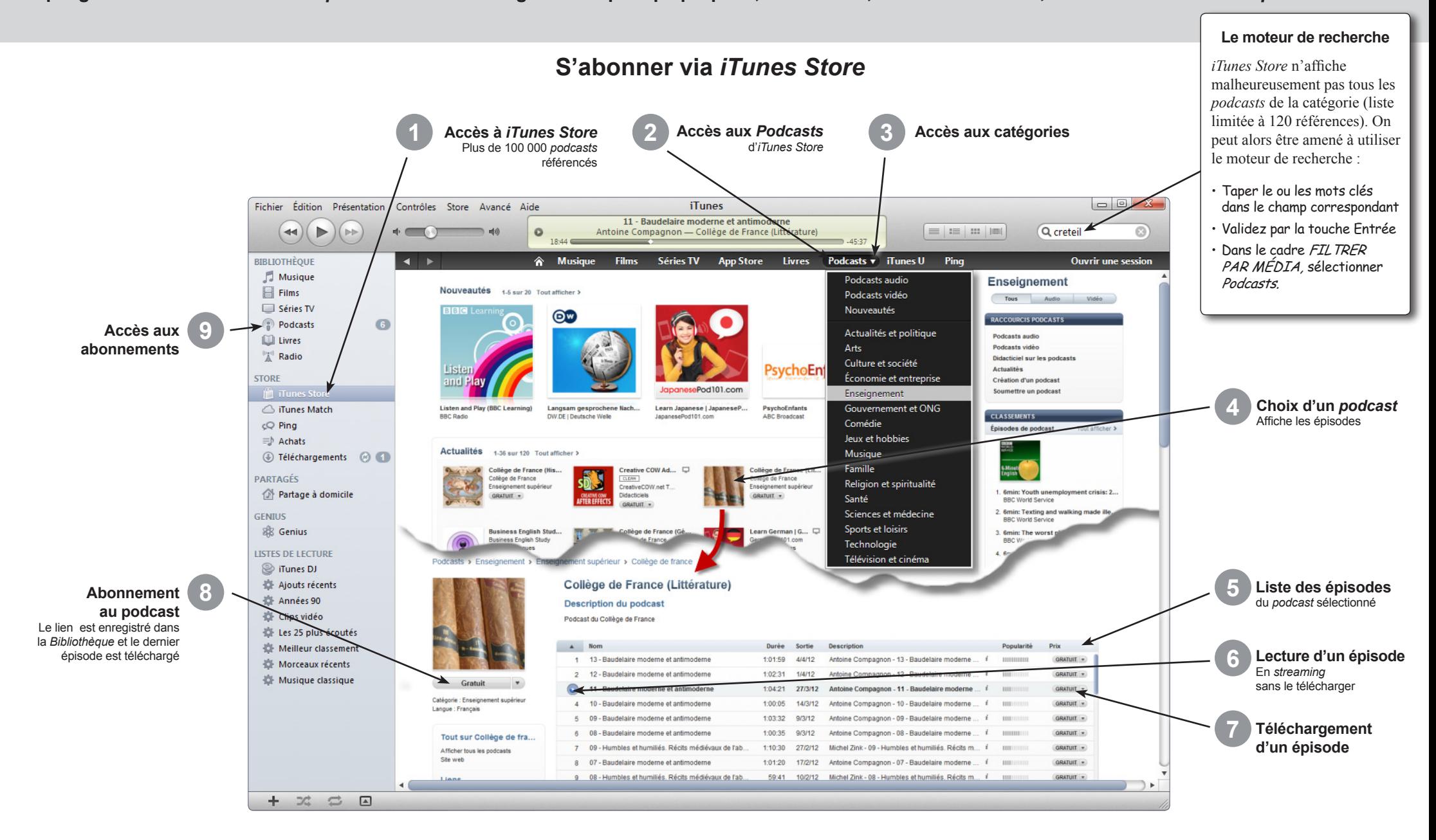